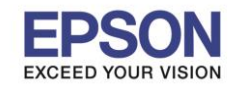

1. เปิดโปรแกรมโดยไปที่

### **Start - -> All Program - -> Epson Software - -> Document Capture Pro**

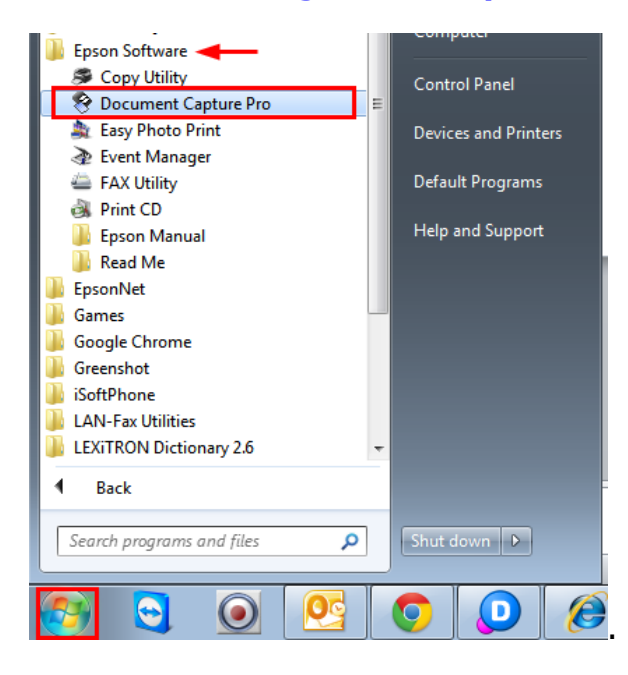

Scan 2. คลิก เพื่อสแกนเอกสาร

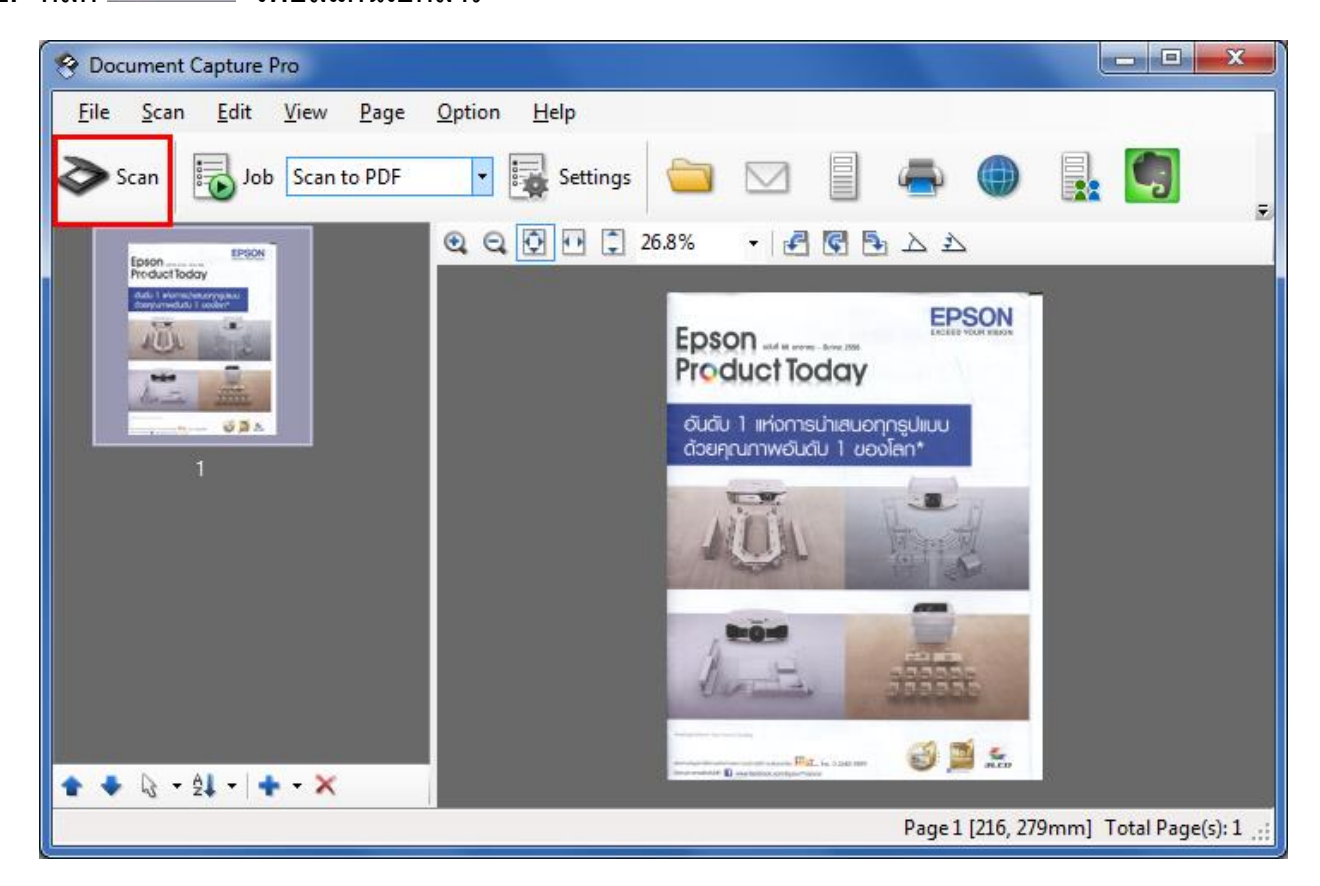

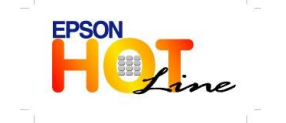

 **สอบถามขอ้ มลู การใชง้านผลติ ภณั ฑแ์ ละบรกิ าร โทร.0-2685-9899**

 **เวลาท าการ : วันจันทร์ – ศุกร์ เวลา 8.30 – 17.30 น.ยกเว้นวันหยุดนักขัตฤกษ์ [www.epson.co.th](http://www.epson.co.th/)**

**EPSON THAILAND / Dec 2013**

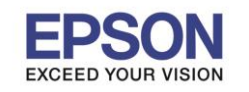

**หัวข้อ : วธิกี ารใชง้าน Document Capture Pro รองรับสแกนเนอร์รุ่น : V370 รองรับระบบปฏิบัติการ : Windows XP, 7**

่ 3. เลือก Action ที่จะใช้งานเพื่อส่งไฟล์ที่สแกนไปยังปลายทาง

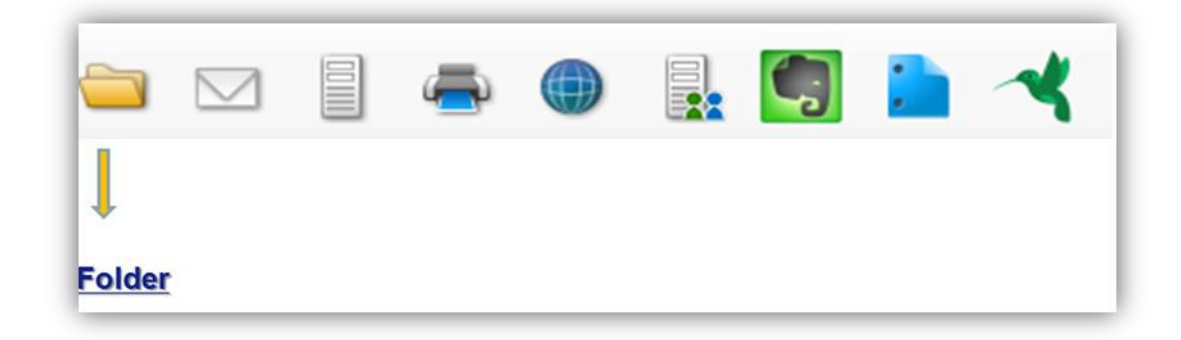

#### Save As  $\overline{\mathbf{x}}$ Save in C:\Users\ethrpompan\Documents Browse **1. <u>Elections Browse</u> อิ**: เลือกที่ <mark>Save</mark> ไฟล์ Job Separation Apply job separation Separation Settings File Name 2. **File Type** : เลือกชนิดของไฟล์ที่ต้องการ img11072013\_0001.jpg สแกน **File Name Settings** File Type **3.** คลิก **OK** จากนั้นคลิก **JPEG**  $\left| \cdot \right|$ Options Image Quality: [84]

# **Scan to Folder :** จะปรากฎหน้าต่างให ้ตั้งค่าการสแกน

OK

Cancel

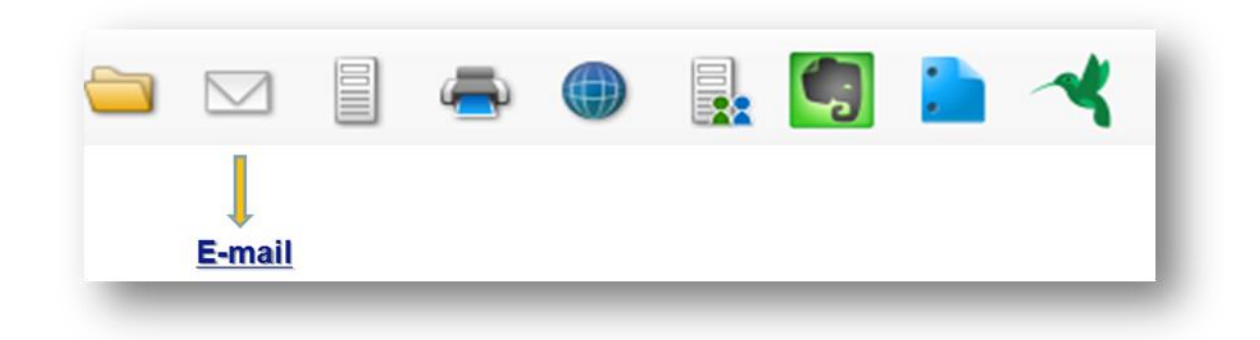

# <u>Scan to E-mail :</u> จะทำการแนบไฟล์สแกนที่อีเมล์ให้โดยอัตโนมัติ

#### **!!! Note: mail ทใี่ ชง้านได้จะตอ้ งเป็น mail server เท่านั้น**

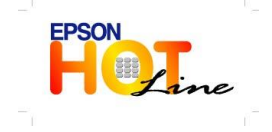

Encoding: Standard<br>Embed ICC Profile: OFF

Help

- **สอบถามขอ้ มลู การใชง้านผลติ ภณั ฑแ์ ละบรกิ าร โทร.0-2685-9899**
- **เวลาท าการ : วันจันทร์ – ศุกร์ เวลา 8.30 – 17.30 น.ยกเว้นวันหยุดนักขัตฤกษ์**
- **[www.epson.co.th](http://www.epson.co.th/)**

**EPSON THAILAND / Dec 2013**

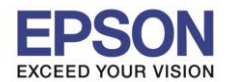

**ส าหรบั Free mail จะไมส่ ามารถใชง้านฟงักช์ น่ันไี้ด้!!!**

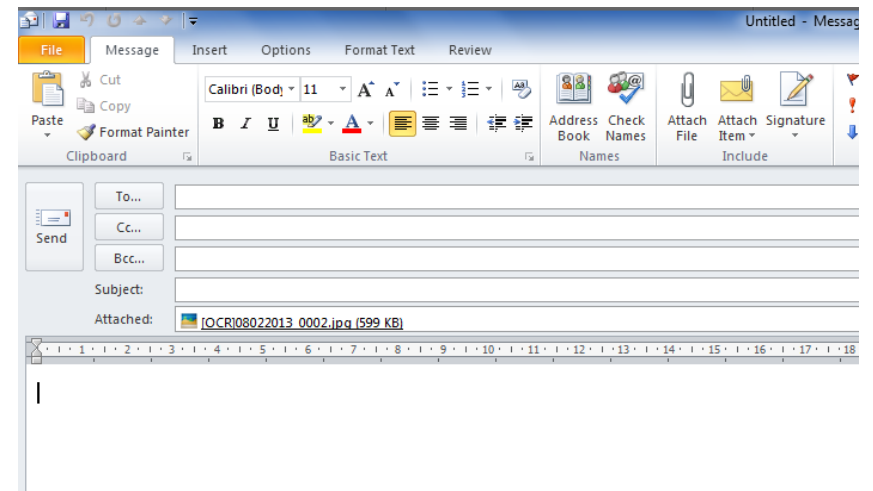

**Scan to FTP Web Folder, Microsoft (R) Share Point ,Evernote , Google Docs, Sugar Sync** 

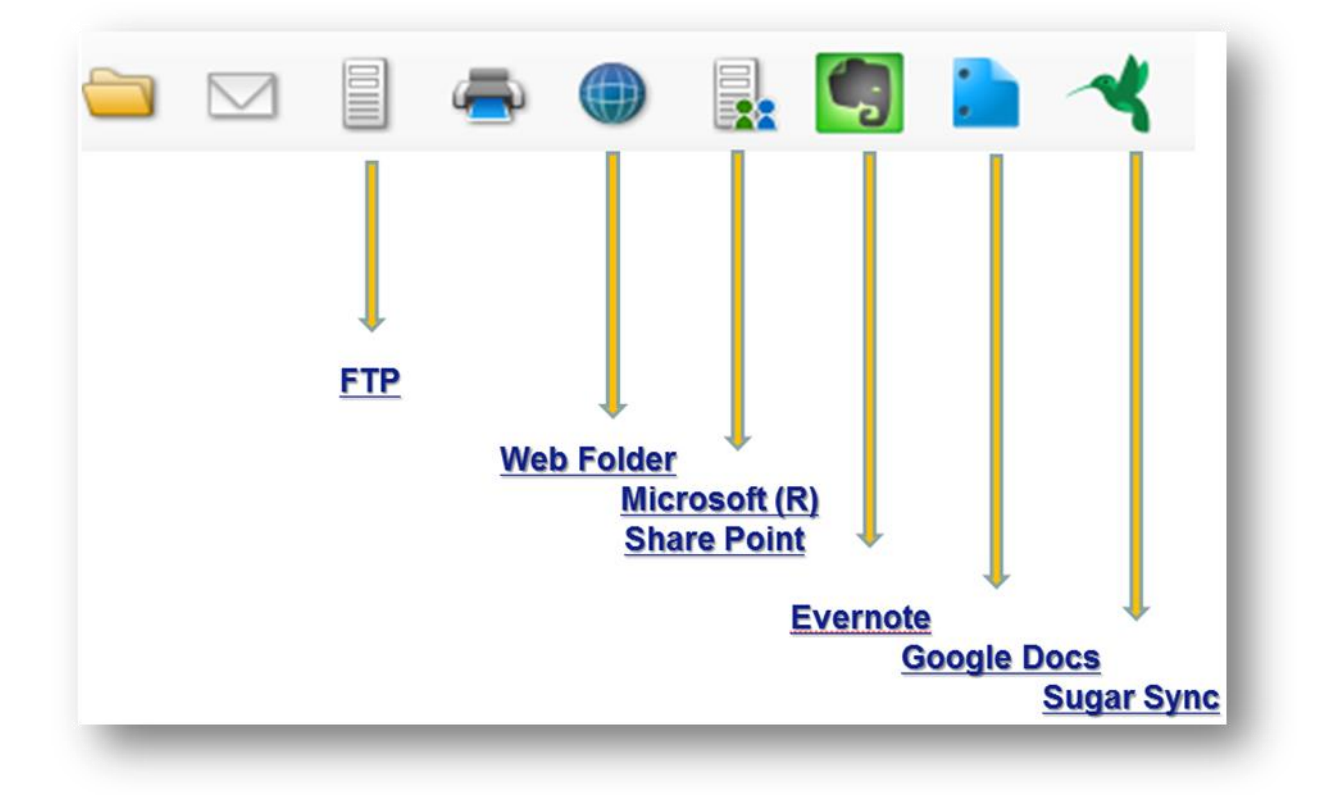

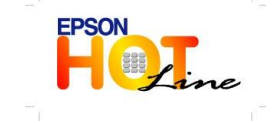

 **สอบถามขอ้ มลู การใชง้านผลติ ภณั ฑแ์ ละบรกิ าร โทร.0-2685-9899 เวลาท าการ : วันจันทร์ – ศุกร์ เวลา 8.30 – 17.30 น.ยกเว้นวันหยุดนักขัตฤกษ์ [www.epson.co.th](http://www.epson.co.th/)**

**EPSON THAILAND / Dec 2013**

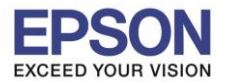

4

\_\_\_\_\_\_\_\_\_\_\_\_\_\_\_\_\_\_\_\_\_\_\_\_\_\_\_\_\_\_\_\_\_\_\_\_\_\_\_\_\_\_\_\_\_\_\_\_\_\_\_\_\_\_\_\_\_\_\_\_\_\_\_\_\_\_\_\_\_\_\_\_\_\_

**รองรับสแกนเนอร์รุ่น : V370 รองรับระบบปฏิบัติการ : Windows XP, 7**

**หัวข้อ : วธิกี ารใชง้าน Document Capture Pro**

**Transfer Settings**  $\overline{\mathbf{x}}$ FTP Settings  $-2$ Save in FTP Destination List: C:\Users\ethjsirikwuan\Desktop Add  $Browse$  $\begin{tabular}{|c|c|} \hline & \multicolumn{3}{|c|}{\text{Edit}}\\ \hline \end{tabular}$ Joh Senaration Delete Apply job separation Separation Settings File Name 08052013\[OCR]08052013\_0001.jpg File Name Settings File Type  $\begin{tabular}{|c|c|c|c|} \hline & OK & \begin{tabular}{|c|c|c|} \hline & Concel & \\\hline \end{tabular} \hline \end{tabular}$ Image Quality: [84]<br>Encoding: Standard<br>Embed ICC Profile: OFF FTP Detailed Settings  $\mathbf{x}$ Destination  $FTP$  $\Box$ Setting Name:<br>DCP Test Destination Settings Delete file(s) after sending FTP Ste Address:  $Heip$ ftp://example.com/upload/ Liser Name: Password Anonymous Use PASV transfer Use SSL connection Overwrite file(s) with the same name Check Connection OK Cancel

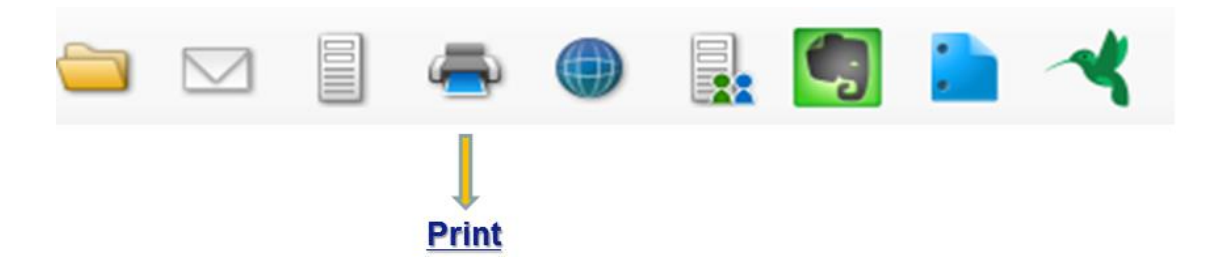

# **Print :** ตั้งค่าการพิมพ์ที่ต้องการ

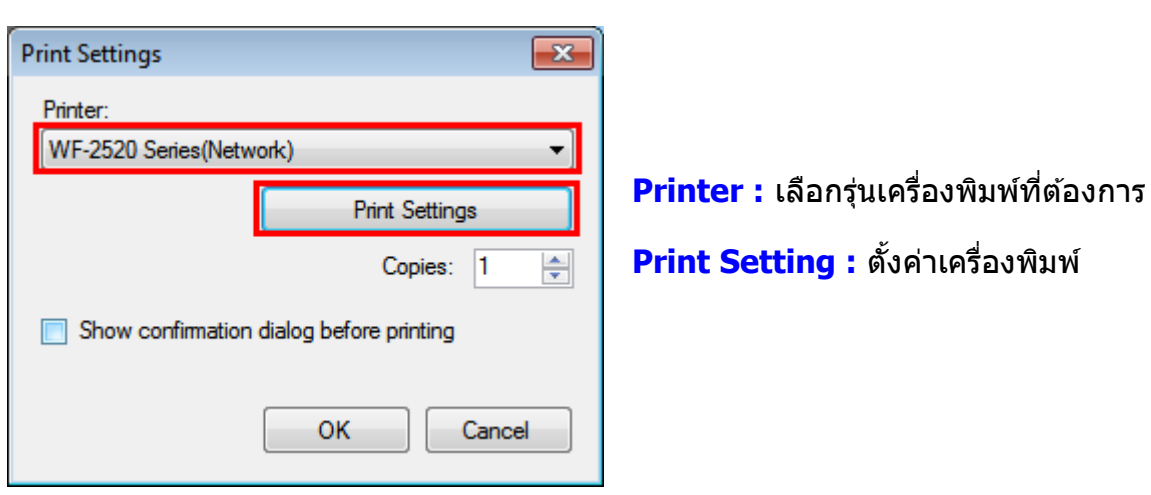

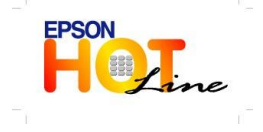

**สอบถามขอ้ มลู การใชง้านผลติ ภณั ฑแ์ ละบรกิ าร**

- **โทร.0-2685-9899**
- **เวลาท าการ : วันจันทร์ – ศุกร์ เวลา 8.30 – 17.30 น.ยกเว้นวันหยุดนักขัตฤกษ์ [www.epson.co.th](http://www.epson.co.th/)**
	- **EPSON THAILAND / Dec 2013**

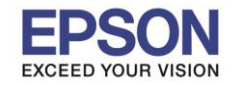

# **Setting :** ตั้งค่าการสแกน

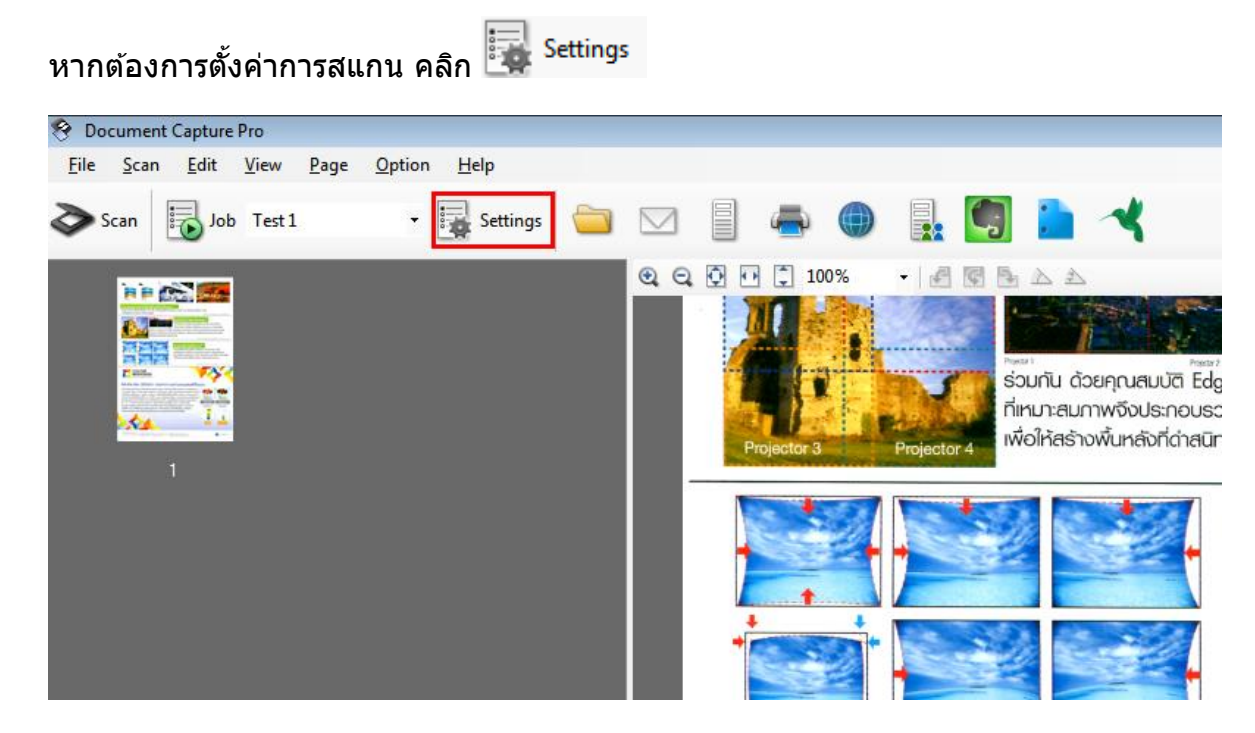

## **จะปรากฎหน้าต่างดังรูป**

- 1. สามารถตั้งค่าการสแกนได ้ที่ปุ่ มกดด ้านขวา
- 2. รายละเอียดการตั้งค่าของแต่ละ Job จะแสดงใน **Job Information**

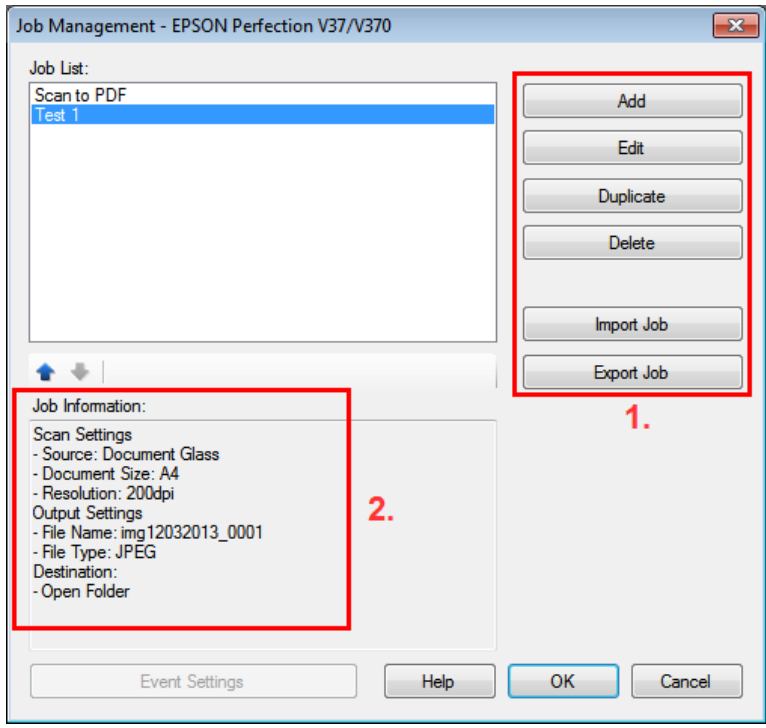

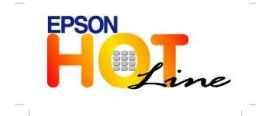

**สอบถามขอ้ มลู การใชง้านผลติ ภณั ฑแ์ ละบรกิ าร**

- **โทร.0-2685-9899**
- **เวลาท าการ : วันจันทร์ – ศุกร์ เวลา 8.30 – 17.30 น.ยกเว้นวันหยุดนักขัตฤกษ์ [www.epson.co.th](http://www.epson.co.th/)**
	- **EPSON THAILAND / Dec 2013**